## **T-One Get Started**

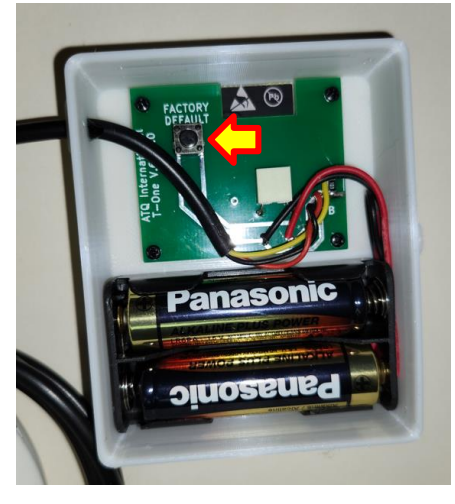

Insert two 1.5V AA batteries Warning: **the battery MINUS always goes to the spring**

After restart T\_One\_AP will no longer be available.

**1**

## The page below will open.

Please wait. The device will apply the changes after the reboot. You will be redirected to the database login If you already have a open account, please login and add your ne If you don't have account, click to 'Create account' and enter you

Veuillez patienter. L'appareil appliquera les modifications apres l Vous serez redirige vers le login de la base de donnees. Si vous avez deja un compte, veuillez vous connecter et ajouter : Si vous n'avez pas de compte, cliquez sur 'Create account', entres

Por favor, espere. El dispositivo aplicara los cambios despues de Se le redirigira al inicio de sesion de la base de datos. Si ya tiene una cuenta, inicie sesion y anada su nuevo dispositivo Si no tiene una cuenta, haga clic en 'Create account', introduzca e

You need an internet connection to continue. If your laptop, I continuing. If you have access to the Internet, you can click on the 'Conti

CONTINUE NOW

You need to wait for your device to switch the connection back from T\_One\_APP to your router) If it did not transfer the connection, connect your device to your router before pressing the "Continue Now" button.

**4**

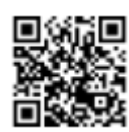

Scan the QR code to connect **T\_One\_AP**

If you are unable to scan the QR code, open the Wi-Fi connection setting on your device (laptop or mobile) and choose SSID: **T\_One\_AP** Enter the password: **opcnet2201** and click to connect.

If you made a mistake, press and hold the **Factory Default** button for 6 to 10 seconds to reset the

**2**

device. You should repeat the procedure.

When you press the "Continue Now" button, the next page will open.

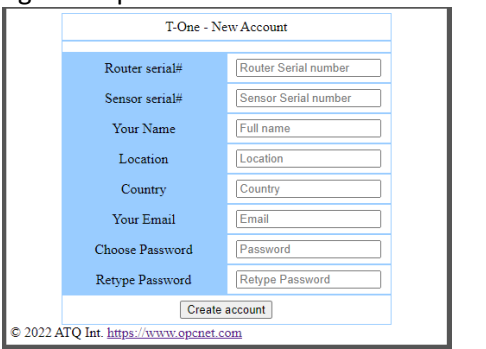

Fill in all the fields and click on "Create account" Note: **First two fields should be filled in automatically - do not overwrite them**

**5**

The page for setup connection with your Wi-Fi router will open automatically with a small delay. Note: some phones may display "Sign-in to Wi-Fi network" – click the Sign-in to establish connection

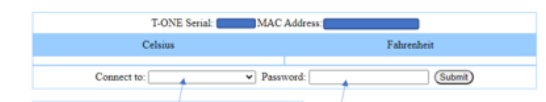

When the page is open, in the drop-down list, choose the SSID of your Wi-Fi connection, write your Wi-Fi password and click Submit. The device will reboot to apply the data. Note1: Refresh your browser if the page is incomplete or if your Wi-Fi router is not listed. Note2: 5GHz is not supported. You must choose to connect the 2.4GHz

Note3: You should lose the T\_One\_AP connection when the device starts up (reboot). **3**

The login page is located at:

## [https://t-one.opcnet.com](https://t-one.opcnet.com/)

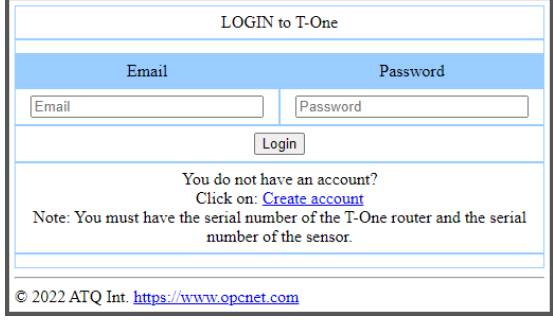

Enter your email and password you entered during creation (page 5) – click the Login button. If you made a mistake somewhere and you nees support, please go to<https://opcnet.com/support> We usually respond withing 24 hours.